# <span id="page-0-1"></span>**Getting Started with the NI LabVIEW™ C Generator**

Use the LabVIEW C Generator to generate generic C code from VIs. The generated C code can run on most platforms.

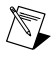

**Note** Refer to the *LabVIEW C Generator Readme*, which is available by opening readme C Generator.html on the NI LabVIEW C Generator CD, for system requirements and instructions about installing the C Generator.

This manual contains a step-by-step tutorial that shows you how to generate C code from an exported VI and use that generated C code on a target. In this tutorial, you specify a VI to export for C code generation, configure C code generation settings, define the function prototype for the exported VI, generate C code, and use the generated C code on a non-LabVIEW target. The tutorial also describes how to create and configure the generated C code so you can use it in the following commonly used targets:

- A 32-bit Windows platform (Win32) DLL created with the Microsoft Visual Studio compiler.
- A static library created in Cygwin using GNU Compiler Collection (GCC).
- An ARM application built in Keil µVision for a Luminary Micro EK-LM3S8962 target.

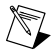

**Note** You must configure some settings differently for each target. As you use this tutorial, refer to the *[Win32 DLL](#page-10-2)*, *Cygwin [Static Library](#page-12-1)*, and *[EK-LM3S8962 Application](#page-14-1)* sections of this manual for target-specific instructions.

# **Contents**

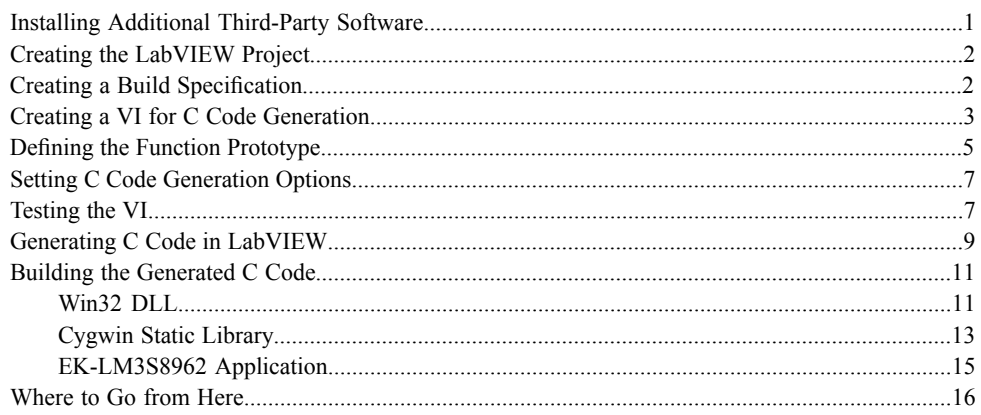

# <span id="page-0-0"></span>**Installing Additional Third-Party Software**

You must install the following third-party software based on the target on which you want to use the generated C code:

- **Win32 DLL**
	- Microsoft Visual Studio 2008 compiler—Refer to the Microsoft Web site at www.microsoft.com for more information about installing Microsoft Visual Studio.

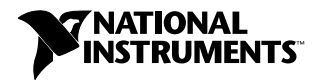

- GNU Make for Windows—Refer to the Make for Windows Web site at http://gnuwin32.sourceforge.net/packages/make.htm for more information about installing the GNU Make utility.
- **Cygwin Static Library**
	- Cygwin 1.7.5 or later—Refer to the Cygwin Web site at  $www.cygwin.com$  for more information about installing Cygwin. Install Cygwin with the following packages:
		- binutils 2.20.51 or later
		- $\sec^{-g}$  gcc–g++ 3.4.4 or later
		- make 3.81or later

### • **EK-LM3S8962 Application**

– RealView Microcontroller Development Kit, including Keil µVision3 or later—Refer to the Keil Web site at www.keil.com for more information about installing Keil  $\mu$ Vision.

## <span id="page-1-0"></span>**Creating the LabVIEW Project**

Use LabVIEW projects (. lvproj) to group together LabVIEW files and non-LabVIEW files, create build specifications for exporting VIs for C code generation, and generate C code. You must use a LabVIEW project to generate C code.

Complete the following steps to create a project.

- 1. Launch LabVIEW.
- 2. Select **File»New Project** to display the **Project Explorer** window.

The **Project Explorer** window displays a new untitled project, which includes the **My Computer** target. The **Project Explorer** window includes two pages, the **Items** page and the **Files** page. The **Items** page displays the project items as they exist in the project tree. The **Files** page displays the project items that have a corresponding file on disk. Project items on the **Files** page both reflect and update the contents on disk. You can switch from one page to the other by clicking the **Items** and **Files** tabs.

- 3. Right-click the untitled project in the **Project Explorer** window and select **Save** from the shortcut menu.
- <span id="page-1-1"></span>4. In the **Name the Project** dialog box, enter GreatestCommonDivisor and select a location to save the project file.
- 5. Click the **OK** button to save the project.

# **Creating a Build Specification**

You use a build specification to specify how the C Generator generates C code for exported VIs. You can have multiple build specifications under the same **My Computer** target. For example, if you want to generated C code from an exported VI for a Win32 DLL and a Luminary Micro EK-LM3S8962 target, you can create a separate build specification for each of these targets.

Complete the following steps to create the build specification.

- 1. In the **Project Explorer** window, right-click **Build Specifications** under **My Computer** and select **New»C Code Generation** from the shortcut menu to create a C code generation build specification. LabVIEW displays the **C Code Generation Properties** dialog box.
- 2. On the **Information** page of the **C Code Generation Properties** dialog box, enter Greatest Common Divisor in the **Build specification name** text box to rename the build specification.
- 3. In the **Destination directory** text box, specify a location to save the generated C files.

**(EK-LM3S8962 Application)** Set the value of the **Destination directory** option to

labview\examples\CGenerator\Tutorial\Keil – ARM LM3S8962. The C Generator installs an example  $\mu$ Vision project (.  $Uv2$ ) you will use in this tutorial to build the generated C code into an ARM application. The µVision project includes the generated C code from this location.

4. Verify that the **Information** page appears similar to the following figure.

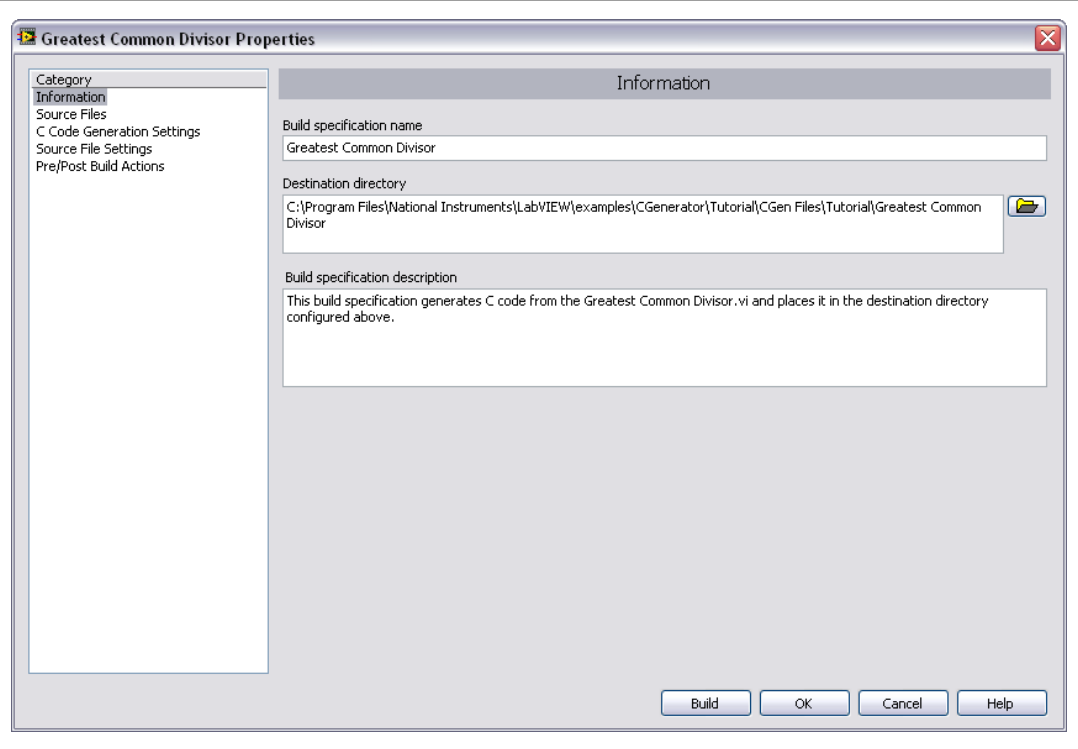

Figure 1. Defining the Build Specification Information

- 5. Click the **OK** button to close the build specification.
- <span id="page-2-0"></span>6. LabVIEW displays a dialog box to notify you that you have not selected a VI to export. Click the **Yes** button.
- 7. Save the project.

# **Creating a VI for C Code Generation**

After you create a LabVIEW project and C code generation build specification, you can create a new VI or add an existing VI to the project. This tutorial uses an existing example VI, Greatest Common Divisor.vi, which is installed with the C Generator.

Complete the following steps to add the VI to the project.

1. In the **Project Explorer** window, right-click **My Computer** and select **Add»File** from the shortcut menu.

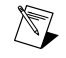

**Note** You must include the VI you want to generate C code for under **My Computer**. You cannot generate C code from any other targets in the **Project Explorer** window.

#### 2. In the **Select a File to Insert** dialog box, navigate to

labview\examples\CGenerator\Tutorial\Greatest Common Divisor.vi. Click the **Add File** button. The VI appears under **My Computer**, as shown in the following figure.

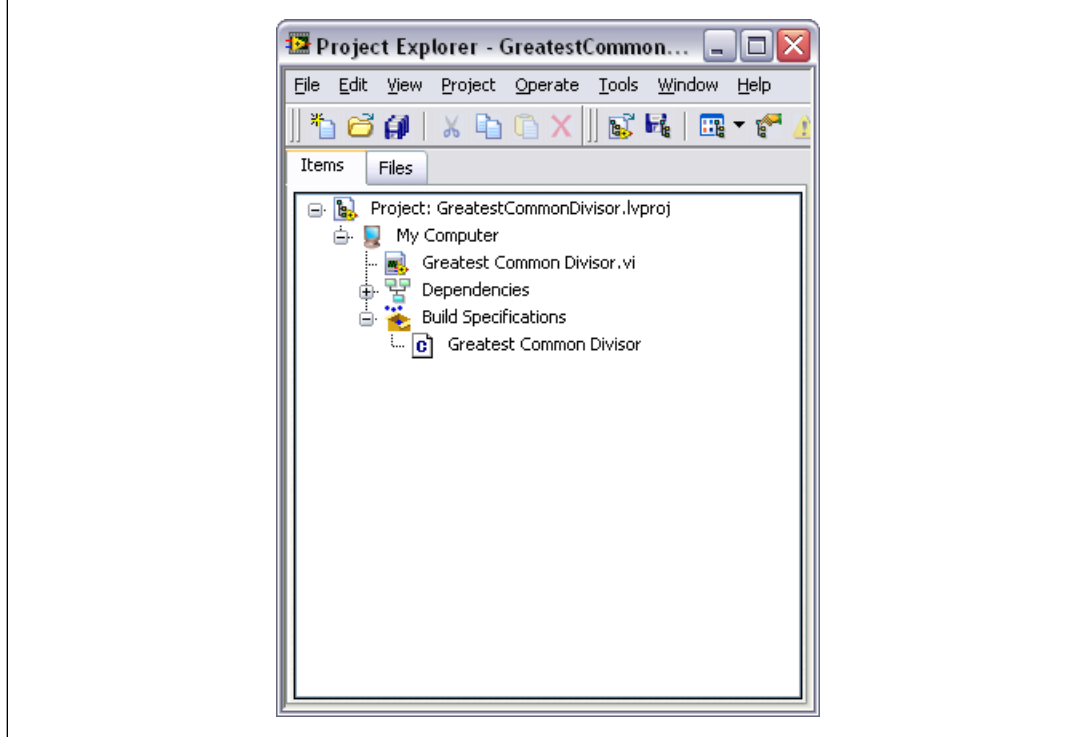

Figure 2. Adding the VI to the Project

- 3. Save the project.
- 4. Open the VI and view the block diagram, which is shown in the following figure.

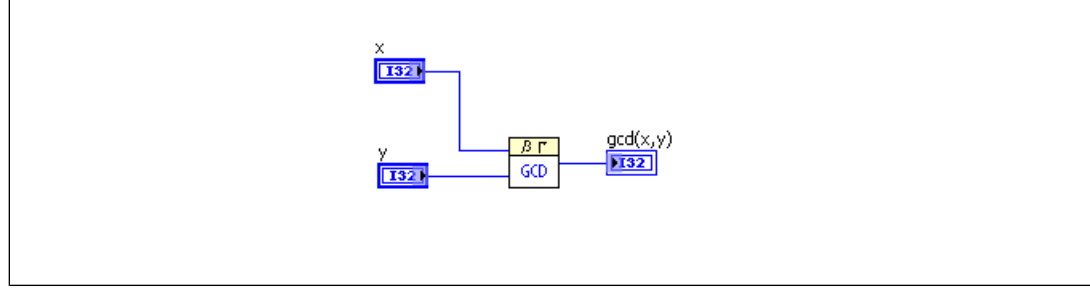

Figure 3. Viewing the Greatest Common Divisor.vi Block Diagram

**Tip** When you create a new VI to export for C code generation, you must account for differences  $\mathbb Q$ in VIs you develop to run as LabVIEW applications and VIs you develop for C code generation. Exported VIs and all VIs in their hierarchies support some block diagram objects differently from VIs running as LabVIEW applications. Refer to *Developing VIs for C Code Generation* in the *LabVIEW Help* for more information about these differences. Select **Help»LabVIEW Help** to search the *LabVIEW Help*.

## <span id="page-4-0"></span>**Defining the Function Prototype**

Use the build specification to specify which VI you want to export for C code generation and to define the function prototype that the C Generator generates for that VI.

Complete the following steps to define the function prototype.

- 1. Double-click the **Greatest Common Divisor** build specification in the **Project Explorer** window to display the **C Code Generation Properties** dialog box.
- 2. Select **Source Files** from the **Category** list in the **C Code Generation Properties** dialog box to display the **Source Files** page.
- 3. From the **Project Files** tree, select **GreatestCommonDivisor.vi** and click the **Add Item** arrow button next to the **Exported VI** listbox to specify the VI you want to export for C code generation, as shown in the following figure.

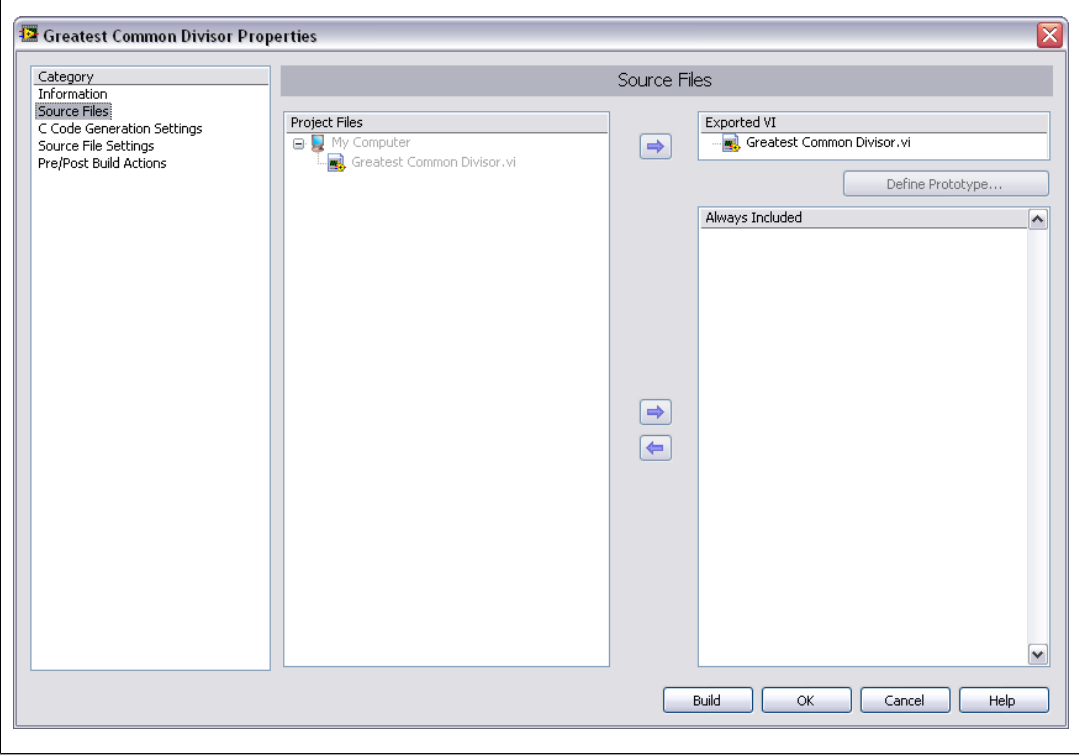

Figure 4. Specifying a VI to Export for C Code Generation

LabVIEW automatically displays the **Define VI Prototype** dialog box when you specify a VI in the **Exported VI** listbox. Use the **Define VI Prototype** dialog box to define the parameters of the function prototype that the C Generator creates from the exported VI. Notice that the text displayed in the **Function Name** text box—GreatestCommonDivisor—matches the name of the VI you selected for export. Also notice that the parameters displayed in the **Parameters** list match the inputs and outputs of the exported VI. The **Function Prototype** text box displays a preview of the function prototype that the C Generator generates based on the current settings in the dialog box.

- 4. Select **returnvalue** in the **Parameters** list of the **Define VI Prototype** dialog box.
- 5. In the **Current Parameter** section, set the **VI Output** option to **gcdxy**. The **gcdxy** output of the Greatest Common Divisor. vi is now the return value of the function prototype. The **Function Prototype** text box in the **Define VI Prototype** dialog box, displays a preview of the function prototype, as shown in the following figure.

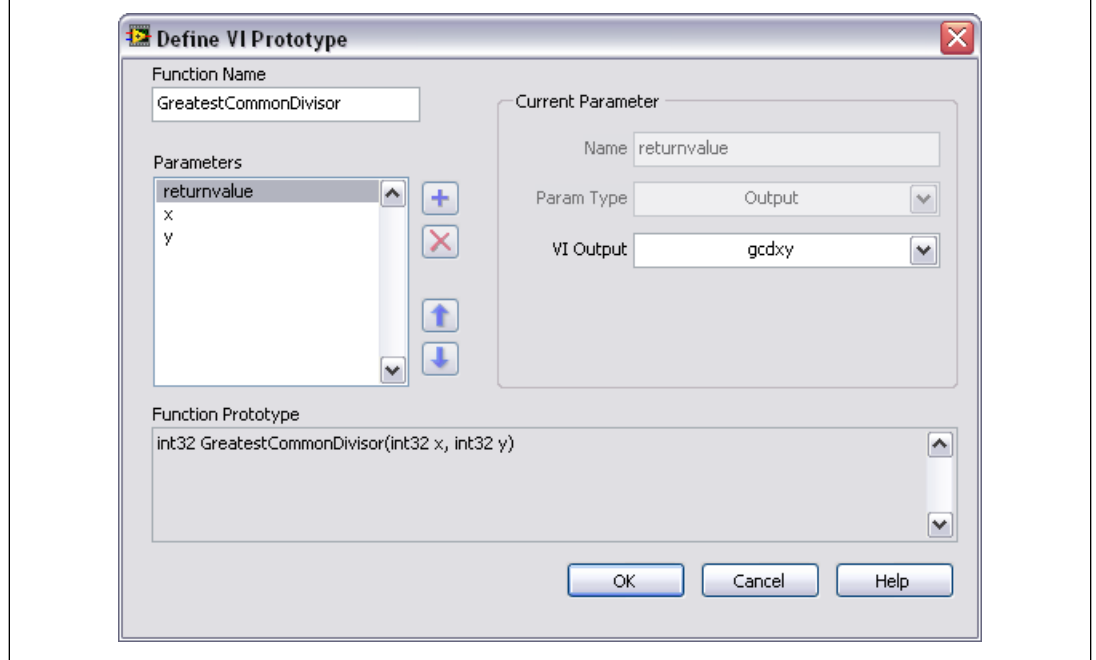

Figure 5. Defining the Function Prototype

6. Click the **OK** button to close the **Define VI Prototype** dialog box.

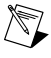

**Note** When you create a VI you want to export for C code generation, you must select a pattern to use for the connector pane and assign all front panel controls and indicators to the connector pane terminals. If you do not set up the connector pane for the exported VI, you cannot configure parameters for the function prototype in the **Define VI Prototype** dialog box. Refer to *Assigning Terminals to Controls and Indicators* in the *LabVIEW Help* for more information about setting up the connector pane for a VI.

<span id="page-6-0"></span>From a LabVIEW block diagram, the C Generator creates ANSI C code that you can compile on many targets. You must specify platform-specific settings for the target on which you want to use the generated C code.

Complete the following steps to set C code generation options for the target.

- 1. Select **C Code Generation Settings** from the **Category** list in the **C Code Generation Properties** dialog box to display the **C Code Generation Settings** page.
- 2. Specify the endianness and alignment for the target on which you want to use the generated C code.

**(Win32 DLL)** Set the **Endian format** option to **Little endian** and the **Alignment** option to **4**.

**(Cygwin Static Library)** Set the **Endian format** option to **Little endian** and the **Alignment** option to **8**.

**(EK-LM3S8962 Application)** Set the **Endian format** option to **Big endian** and the **Alignment** option to **8**.

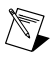

**Note** Refer to *Determining Endianness and Alignment* in the *LabVIEW Help* for more information about determining endianness and alignment for the target on which you want to use generated C code.

3. Click the **OK** button to close the dialog box.

## <span id="page-6-1"></span>**Testing the VI**

National Instruments recommends you test the exported VI before generating C code and test generated C code before you use it externally. You can test the exported VI in LabVIEW to simulate the behavior of the generated C code.

The C Generator includes syntax checking of the exported VI. When you create a C Code Generation build specification, the C Generator enables syntax checking for the exported VI. When LabVIEW checks the syntax of the VI for which you want to generate C code, LabVIEW is checking that the C Generator can create generic C code based on the design of the exported VI. LabVIEW always checks the syntax of the exported VI before it builds the VI.

Complete the following steps to test the exported VI in LabVIEW and check the syntax of the exported VI.

- 1. Open Greatest Common Divisor.vi.
- 2.
	- Enter two numbers in the **x** and **y** controls. Click the **Run** button,  $\boxed{\diamond}$ , in the VI. The VI displays the greatest common divisor of the two numbers.
- 3. View the block diagram. If the block diagram is not visible, select **Window»Show Block Diagram**.
- 4. Add a Timed Loop to the block diagram. The Timed Loop is located on the **Timed Structures** palette. Because the Timed Loop is unsupported by the C Generator, LabVIEW displays the **Warning** button,  $\boxed{\triangle}$ , in the VI toolbar, as shown in the following figure.

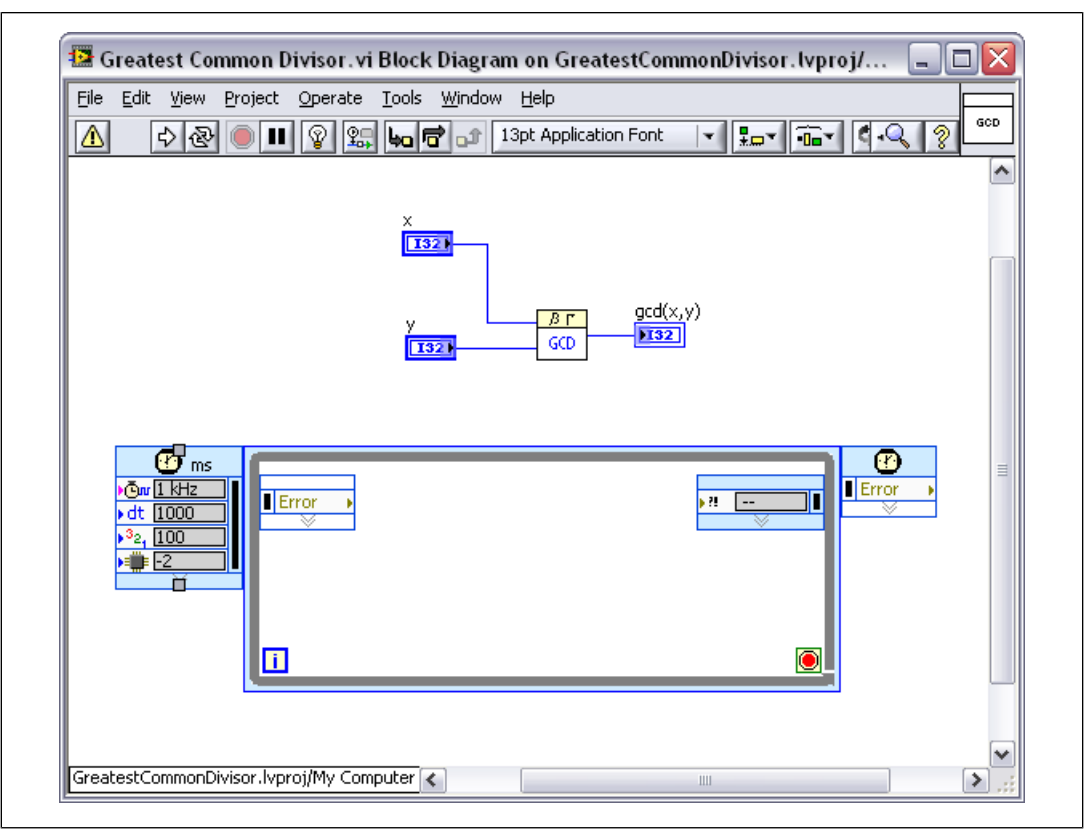

Figure 6. Displaying Warnings on the Block Diagram

LabVIEW displays the **Warning** button during syntax checking if the exported VI hierarchy contains unsupported data types, VIs, functions, or structures. While syntax warnings do not prevent you from running the exported VI in LabVIEW, you cannot generate C code for the VI until you correct all syntax warnings.

5. Click the **Warning** button in the VI toolbar to display the **Error list** window, which explains that the Timed Loop is unsupported by the C Generator, as shown in the following figure.

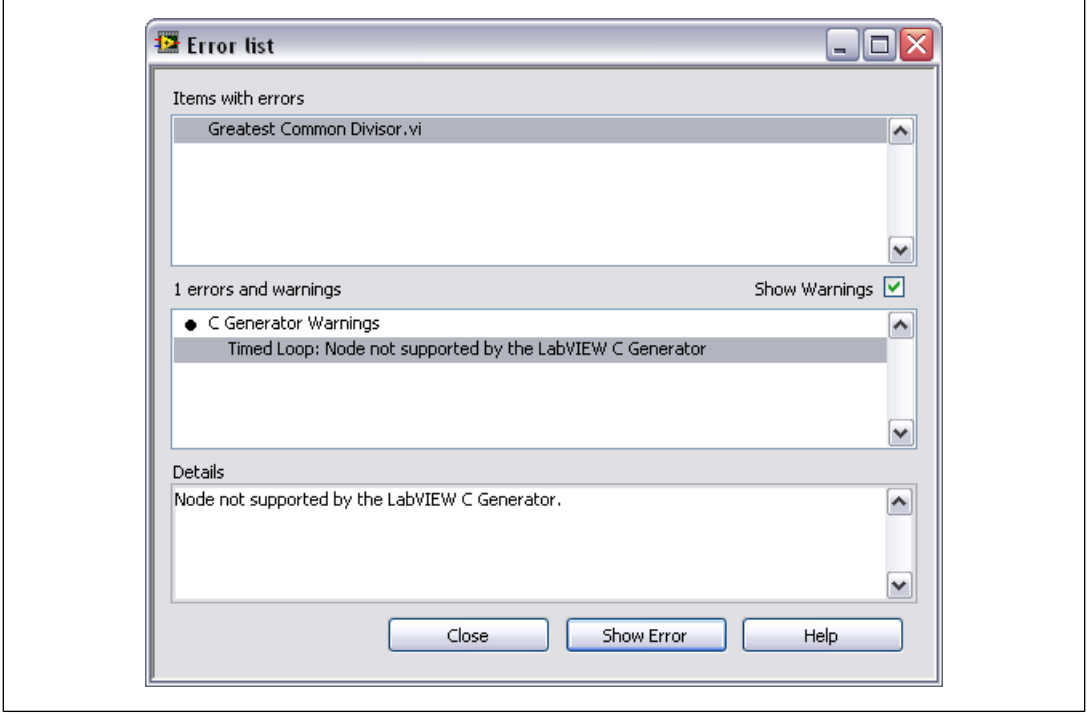

Figure 7. Displaying Warnings in the Error List Window

6. Remove the Timed Loop from the block diagram. LabVIEW no longer displays the **Warning** button in the VI toolbar because the syntax is correct.

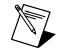

**Note** If you remove the checkmark from the **Show Warnings** checkbox in the **Error list** window, LabVIEW no longer displays syntax warnings for C code generation. If you disable warnings, you can check the syntax of the exported VI by right-clicking the C Code Generation build specification in the **Project Explorer** window and selecting **Check Syntax** from the shortcut menu.

# <span id="page-8-0"></span>**Generating C Code in LabVIEW**

The LabVIEW C Generator uses the options you specify in the **C Code Generation Properties** dialog box to generate C code from the block diagram. The C Generator generates each VI in the VI hierarchy into a separate C file using a C function name, which is more restrictive than a VI name. Any non-alphanumeric characters become underscores. If the VI name begins with a non-alphanumeric character, the C Generator prepends A\_ to the beginning of the C function name.

Complete the following steps to generate C code from the exported VI.

- 1. Expand **Build Specifications** in the **Project Explorer** window.
- 2. Right-click the **Greatest Common Divisor** build specification and select **Build** from the shortcut menu.

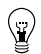

**Tip** You can check the syntax of the exported VI before you build by right-clicking the build specification and selecting **Check Syntax** from the shortcut menu.

LabVIEW displays the **Build status** dialog box while it generates C code for the exported VI.

3. Click the **Explore** button in the **Build status** dialog box to open the directory containing the generated C code. The C Generator generates the C code to the location you specified in the **Destination directory** option on the **Information** page of the **C Code Generation Properties** dialog box.

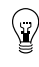

**Tip** To open the directory containing the generated C files, you also can right-click the C Code Generation build specification in the **Project Explorer** window and select **Explore** from the shortcut menu.

The C Generator generates the following files:

- Greatest Common Divisor.c contains the exported function. You must include this file in the linker input list.
- Greatest Common DivisorLib.h contains the library interface that specifies the generated function you defined in the **Define VI Prototype** dialog box. You must include this file in the external application.
- NI\_GMath\_lvlib\_Gcd.c contains an internal function that implements a subVI, Gcd.vi. You must include this file in the linker input list.
- LVForms.h contains declarations for the entry point functions for each VI. This file is required for compiling the generated C files.
- LVFuncsUsed.h contains usage information to support source-level dead-code stripping. This file is required for compiling the generated C files.
- LVGlobs.h contains declarations for global initialization functions and data type information used in an external application. This file is required for compiling the generated C files.
- Makefile is an example makefile. When you use the make command, the GNU Make utility reads this file. After the C Generator generates Makefile, the C Generator does not overwrite this file if you regenerate the C code. If you want to generate a new example Makefile, you must delete the file before regenerating the C code.

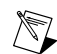

- **Note** LabVIEW code depends on the LabVIEW run-time library, which includes support for all basic functions. You must link to the LabVIEW run-time library with all exported VIs. The LabVIEW run-time library source is located in the labview\CCodeGen\libsrc directory. You also must link to the LabVIEW analysis library if the exported VI uses math or signal processing VIs. The LabVIEW analysis library source is located in the labview\CCodeGen\analysis directory. You also must link to the LabVIEW simulation library if the exported VI uses the Simulation VIs and functions. The LabVIEW simulation library source is located in the labview\CCodeGen\simulation.
- dependencies.mk is the secondary makefile. The C Generator includes all LabVIEW settings, such the build specification name and C code generation option values, that are required to generate C code. The C Generator updates this file if the hierarchy of the exported VI changes. LabVIEW also automatically overwrites this file during the build process.

DllMain.c, which is not created when the C Generator generates C code, is an example entry point for a DLL. This file is required for building DLLs that run on Windows. This file is located in the labview\CCodeGen\libsrc\platform\win directory.

# <span id="page-10-2"></span><span id="page-10-0"></span>**Building the Generated C Code**

In general, you include the generated C code on a target in one of the following ways:

- Add the necessary files directly into the C project.
- Build the generated C code files into a static library, or archive file, and link the static library into an application.
- Build the generated C code files into a DLL and load the DLL from an application at run time.

Before you use the C code that the C Generator generates from the exported VI, you must configure the target. Refer to the *Win32 DLL*, *Cygwin [Static Library](#page-12-1)*, and *[EK-LM3S8962 Application](#page-14-1)* sections of this manual for target-specific instructions on including the generated C code.

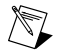

**Note** You must install third-party software to complete this part of the tutorial. Refer to the *[Installing Additional Third-Party Software](#page-0-1)* section of this manual for more information about additional software.

## <span id="page-10-1"></span>**Win32 DLL**

Complete the following steps to use the generated C code in a Win32 DLL created with the Microsoft Visual Studio compiler.

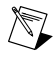

**Note** By default, the C Generator creates a Makefile for a Win32 DLL created with the Microsoft Visual Studio compiler.

- 1. Open Makefile, which is located in the directory that contains the generated C files.
- 2. Ensure that the following source files are included:

```
BDLIBS1 = CCGArrSupport.c CCGArrSupport2.c CCGArrSupport3.c
CCGClusterSupport.c CCGCmplxSupport.c CCGEnumSupport.c CCGDVRSupport.c
CCGFXPSupport.c
```
BDLIBS2 = CCGFltSupport.c CCGIntSupport.c CCGStrSupport.c CCGTimeSupport.c CCGTokString.c CCGUDClassSupport.c CCGVariant.c CCGXMLSupport.c ExecStack.c

BDLIBS3 = LVBlockDiagram.c LVCGenRTInit.c LVContext.c LVHeap.c LVTdp.c MemCheck.c nbemptybin.c nbfifo.c nbfifo\_inst.c nbitemtable.c NumText.c ViLib.c rtmath.c

BDLIBS =  $$$ (BDLIBS1)  $$$ (BDLIBS2)  $$$ (BDLIBS3)

```
FPLIBS1 = LVArrayControl.c LVBoolean.c LVClusterControl.c LVEnumCtl.c
LVFrontPanel.c
```

```
FPLIBS2 = LVListbox.c LVNumeric.c LVRadioClustCtl.c LVRing.c LVScrollbar.c
LVString.c LVTab.c LVTable.c
```
FPLIBS3 = LVTimestamp.c LVTree.c Pict.c

FPLIBS =  $$$ (FPLIBS1)  $$$ (FPLIBS2)  $$$ (FPLIBS3)

COMMSLIBS = CCGVIRefSupport.c crc.c

LVLIBS = arrresize.c

```
COMMONLIBS = Headless.c
```
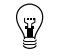

**Tip** Refer to *Including Generated C Code in External Applications* in the *LabVIEW Help* for more information about which source files you must compile.

3. Ensure that the following compiler flags are set:

```
CLFLAGS = /D "CGEN_LIBFUNC_PREFIX=__declspec(dllexport)" /D
" CRT SECURE NO WARNINGS" /MT /Zp4 /W3 /nologo /c
```
The /c flag is set to compile C code. The  $\ell z_{p4}$  flag sets the alignment to 4 for allocating structs. The /D "CGEN LIBFUNC PREFIX= declspec(dllexport)" /D preprocessor define also must be set for the LabVIEW run-time library. You do not need any OS- or CPU-specific preprocessor defines for the LabVIEW run-time library.

4. Ensure the following include paths are set:

```
INCLUDES = /I "." /I "$(LVPATH)\CCodeGen\include\blockdiagram" /I
"$(LVPATH)\CCodeGen\include\comms" /I
"$(LVPATH)\CCodeGen\include\frontpanel" /I
"$(LVPATH)\CCodeGen\include\platform\win" /I
"$(LVPATH)\CCodeGen\analysis\development\include" /I
"$(LVPATH)\CCodeGen\analysis\LV\source\include"
```
- 5. Save and close the Makefile.
- 6. Open the LabVIEW analysis library Makefile, which is located in the labview\CCodeGen\analysis directory.
- 7. The LabVIEW analysis library Makefile must include OS- and CPU-specific preprocessor defines. The following preprocessor defines are set:

CLFLAGS = /D "LV\_Embedded" /D "NoFFTtablePersist=1" /D "COMPILE\_FOR\_SMALL\_RT=1"

- 8. Close the Makefile.
- 9. Open and review LVDefs plat.h, which is located in the labview\CCodeGen\include\platform\win directory.

 $LVDEfs$  plat.h contains basic constants and macros that the C Generator needs to generate C code. This file provides the mapping between generic C function calls that the C Generator generates and platform-specific, run-time functions. LVDefs plat.h also contains platform definitions of data types for the compiler.

To properly define data types, you must know the compiler definitions of those data types. To define the generic function calls, you must know how the target SDK implements these function calls. LVDefs plat.h defines the data types and function calls correctly for a Win32 DLL created with the Microsoft Visual Studio compiler.

- 10. Close LVDefs plat.h.
- 11. Open and review LVSysIncludes.h, which is located in the labview\CCodeGen\include\platform\win directory.

LVSysIncludes.h contains platform-specific header files, toolchain-specific header files, and standard C header files. Most files in the labview\CCodeGen directory include LVSysIncludes.h.

12. Close LVSysIncludes.h.

### <span id="page-12-1"></span>**Running the GNU Make Utility to Create a Win32 DLL**

You use the GNU Make for Windows utility to build applications and libraries automatically from the generated C code. Before you can run the Makefile in the directory that contains the generated C code, you must set up the required toolchain.

Complete the following steps to set up the toolchain and run the GNU Make utility.

- 1. Set up the PATH environment variable in Windows to include make.exe.
- 2. Ensure the VSPATH variable in Makefile specifies the location of the Microsoft Visual Studio compiler, cl.exe.
- 3. Run the Visual Studio Command Prompt to set up the environment for the compiler. Refer to the Microsoft Visual Studio compiler documentation for more information about setting up the environment.
- 4. Call the make command from the command line to run the GNU Make utility on the Makefile in the directory that contains the generated C code.

#### **Running and Calling the Generated C Code**

Now you can call the Win32 DLL. You can declare the exported function prototype as shown in the following example:

extern int GreatestCommonDivisor(int x, int y);

You can call the exported function as shown in the following example:

gcd = GreatestCommonDivisor(12,15);

To load the DLL automatically when the application starts, you can add Sharedlib.lib to the linker inputs. The GNU Make utility generates Sharedlib.lib.

#### <span id="page-12-0"></span>**Cygwin Static Library**

Complete the following steps to use the generated C code in a static library created in Cygwin using GCC.

- 1. Open the directory that contains the generated C code files.
- 2. Open the labview\examples\CGenerator\Tutorial\Cygwin directory.
- 3. Replace the Makefile in the directory that contains the generated C code with the labview\examples\CGenerator\Tutorial\Cygwin\Makefile.

When the C Generator generates C code, the C Generator always creates a Makefile for a Win32 DLL created with the Microsoft Visual Studio compiler and a Makefile.cygwin for a static library created with Cygwin. You must replace the generated makefiles with the example Makefile, which is customized for this tutorial.

- 4. Copy labview\examples\CGenerator\Tutorial\Cygwin\main.c into the directory that contains the generated C code.
- 5. Open the Makefile.
- 6. Ensure that the following source files are included:

```
BDLIBS1 = CCGArrSupport.c CCGArrSupport2.c CCGArrSupport3.c
CCGClusterSupport.c CCGCmplxSupport.c CCGEnumSupport.c CCGDVRSupport.c
CCGFXPSupport.c
```

```
BDLIBS2 = CCGFltSupport.c CCGIntSupport.c CCGStrSupport.c CCGTimeSupport.c
CCGTokString.c CCGUDClassSupport.c CCGVariant.c CCGXMLSupport.c ExecStack.c
```

```
BDLIBS3 = LVBlockDiagram.c LVCGenRTInit.c LVContext.c LVHeap.c LVTdp.c
MemCheck.c NumText.c ViLib.c rtmath.c
BDLIBS = $(BDLIBS1) $(BDLIBS2) $(BDLIBS3)
FPLIBS1 = LVArrayControl.c LVBoolean.c LVClusterControl.c LVEnumCtl.c
LVFrontPanel.c
FPLIBS2 = LVListbox.c LVNumeric.c LVRadioClustCtl.c LVRing.c LVScrollbar.c
LVString.c LVTab.c LVTable.c
FPLIBS3 = LVTimestamp.c LVTree.c Pict.c
FPLIBS = $(FPLIBS1) $(FPLIBS2) $(FPLIBS3)
COMMSLIBS = CCGVIRefSupport.c crc.c
LVLIBS = arrresize.c
COMMONLIBS = Headless.c
```

```
\langle \mathbf{F} \rangle
```
**Tip** Refer to *Including Generated C Code in External Applications* in the *LabVIEW Help* for more information about which source files you must compile.

7. Ensure that the following compiler flag is set:

 $CFT.AGS = -02$ 

The  $-\text{o}2$  flag is set to optimize the C code and is an optional flag.

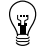

**Tip** If you are using an x86 target, you must set the –malign–double GCC command line option. You also must set the **Alignment** option to 8 on the **C Code Generation Settings** page of the **C Code Generation Properties** dialog box.

8. Ensure the following include paths are set:

```
INCLUDES = –I$(LVPATH)/CCodeGen/include/platform/cygwin–gcc
–I$(LVPATH)/CCodeGen/include/comms
–I$(LVPATH)/CCodeGen/include/blockdiagram \
–I$(LVPATH)/CCodeGen/include/frontpanel –I.
```
9. Notice that the Makefile also includes the following settings:

```
.DEFAULT GOAL = default
default: $(APPLICATION).a
```
GCD.exe: main.o \$(APPLICATION).a

\$(LD) \$(LDFLAGS) –lm –o \$@ main.o \$(APPLICATION).a

By default, running the Makefile creates  $a \cdot a$  file that you can link to your application. The Makefile also can create an executable program, GCD.exe.

- <span id="page-14-1"></span>10. Save and close the Makefile.
- 11. Open and review LVDefs plat.h, which is located in the labview\CCodeGen\include\platform\cygwin–gcc directory.

 $LVDEfs$  plat.h contains basic constants and macros that the C Generator needs to generate C code. This file provides the mapping between generic C function calls that the C Generator generates and platform-specific, run-time functions. LVDefs plat.h also contains platform definitions of data types for the compiler.

To properly define data types, you must know the compiler definitions of those data types. To define the generic function calls, you must know how the target SDK implements these function calls. LVDefs plat.h defines the data types and function calls correctly for a Cygwin target.

- 12. Close LVDefs\_plat.h.
- 13. Open and review LVSysIncludes.h, which is located in the labview\CCodeGen\include\platform\cygwin–gcc directory.

LVSysIncludes.h contains platform-specific header files, toolchain-specific header files, and standard C header files. Most files in the labview\CCodeGen directory include LVSysIncludes.h.

14. Close LVSysIncludes.h.

#### **Running the GNU Make Utility to Create an Executable**

You use the GNU Make utility to build applications and libraries automatically from the generated C code. Before you can run the Makefile in the directory that contains the generated C code, you must set up the required toolchain.

Complete the following steps to set up the toolchain and run the GNU Make utility.

- 1. Use the Cygwin command line to verify that GCC and the GNU Make utility are on the PATH.
- 2. To create GCD.exe, call the make GCD.exe command from the command line.

#### <span id="page-14-0"></span>**Running and Calling the Generated C Code**

You now can run  $GCD$  exe to test the exported function. When you run the application, main.c calls GreatestCommonDivisor(12, 15). The expected output of the exported function is 3.

## **EK-LM3S8962 Application**

The C Generator installs a  $\mu$ Vision project (. Uv2) you can use to build the generated C code in an ARM application. Complete the following steps to use the generated C code in an ARM application built in Keil µVision for a Luminary Micro EK-LM3S8962 target.

- 1. In Keil µVision, open labview\examples\CGenerator\Tutorial\Keil ARM LM3S8962\example.Uv2.
- 2. Expand the **LM3S8962** target in the **Project Workspace** window.
- 3. Expand the **Generated Files** folder. Notice that folder includes GCD.c and NI\_Gmath\_lvlib\_Gcd.c, which are the generated C files.
- 4. Right click the **LM3S8962** target in the **Project Workspace** window and select **Options for Target** from the shortcut menu.
- 5. On the **Target** tab, notice that **Operating system** is set to **Nothing**. Do not set this value to RTX, which is incompatible with the generated C code.
- 6. On the **Target** tab, ensure that the **Use MicroLIB** option does not contain a checkmark. This option is incompatible with the generated C code.
- 7. On the **C/C++** tab, review the value of the **Include Paths** option. The include paths are relative to the location of example.Uv2.
- 8. Right-click the **LM3S8962** target in the **Project Workspace** window and select **Build target** from the shortcut menu to build the target application.

## **Running and Calling the Generated C Code**

You now can run the application to test the exported function. Complete the following steps to run the application.

- 1. In Keil µVision, select **Debug»Start/Stop Debug Session** to start the debugger.
- 2. Click the **Run** button to execute the program.

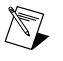

**Note** If you want to run the application in release mode, click the **Download to Flash** toolbar button in µVision to download the application to flash memory. After the download is complete, press the RESET button on the board to start the application.

The program calls GreatestCommonDivisor(12, 18). After you click the **Run** button, the LED blinks six times to return the greatest common divisor of 12 and 18.

## <span id="page-15-0"></span>**Where to Go from Here**

The following documents contain information that you might find helpful as you use the LabVIEW C Generator:

- *LabVIEW Help*, available by selecting **Help»LabVIEW Help** in LabVIEW, provides information about LabVIEW programming, step-by-step instructions for using LabVIEW, and reference information about LabVIEW VIs, functions, palettes, menus, and tools. Refer to the **C Generator** book on the **Contents** tab of the *LabVIEW Help* for information specific to the C Generator and applications you create. The *LabVIEW Help* uses (C Generator) in the index to indicate topics specific to the C Generator.
- Context help provides brief descriptions of VIs and functions with a link to the complete reference for a VI or function. Select **Help»Show Context Help** to open the **Context Help** window.
- *LabVIEW C Generator Readme*—Use this file to learn important last-minute information about the C Generator, including known issues. Open the readme file by selecting **Start»All Programs»National Instruments»LabVIEW»Readme** and opening readme\_CGenerator.html.
- LabVIEW PDFs—In addition to this document, the *Getting Started with LabVIEW* manual, *LabVIEW Quick Reference Card*, *LabVIEW Release Notes*, and *LabVIEW Upgrade Notes* are available as PDFs by selecting **Start»All Programs»National Instruments»LabVIEW»LabVIEW Manuals**.
- Documentation for any third-party tools, the CPU, and processor with which you plan to use the generated C code.
- C Generator Examples—Use the C Generator examples as a starting point for developing VIs to export for C code generation. You can modify an example, or you can copy and paste from one or more examples into a VI that you create. Use the NI Example Finder, available by selecting **Help»Find Examples**, to browse or search the example VIs. You also can browse the examples by navigating to the labview\examples\CGenerator directory.

LabVIEW, National Instruments, NI, ni.com, the National Instruments corporate logo, and the Eagle logo are trademarks of National Instruments Corporation. Refer to the *Trademark Information* section at ni.com/trademarks for other National Instruments trademarks. ARM, Keil, and µVision are trademarks or registered trademarks of ARM Ltd or its subsidiaries. Other product and company names mentioned herein are trademarks or trade names of their respective companies. For patents covering National Instruments products/technology, refer to the appropriate location: **Help**»**Patents** in your software, the patents.txt file on your media, or the *National Instruments Patent Notice* at ni.com/patents.